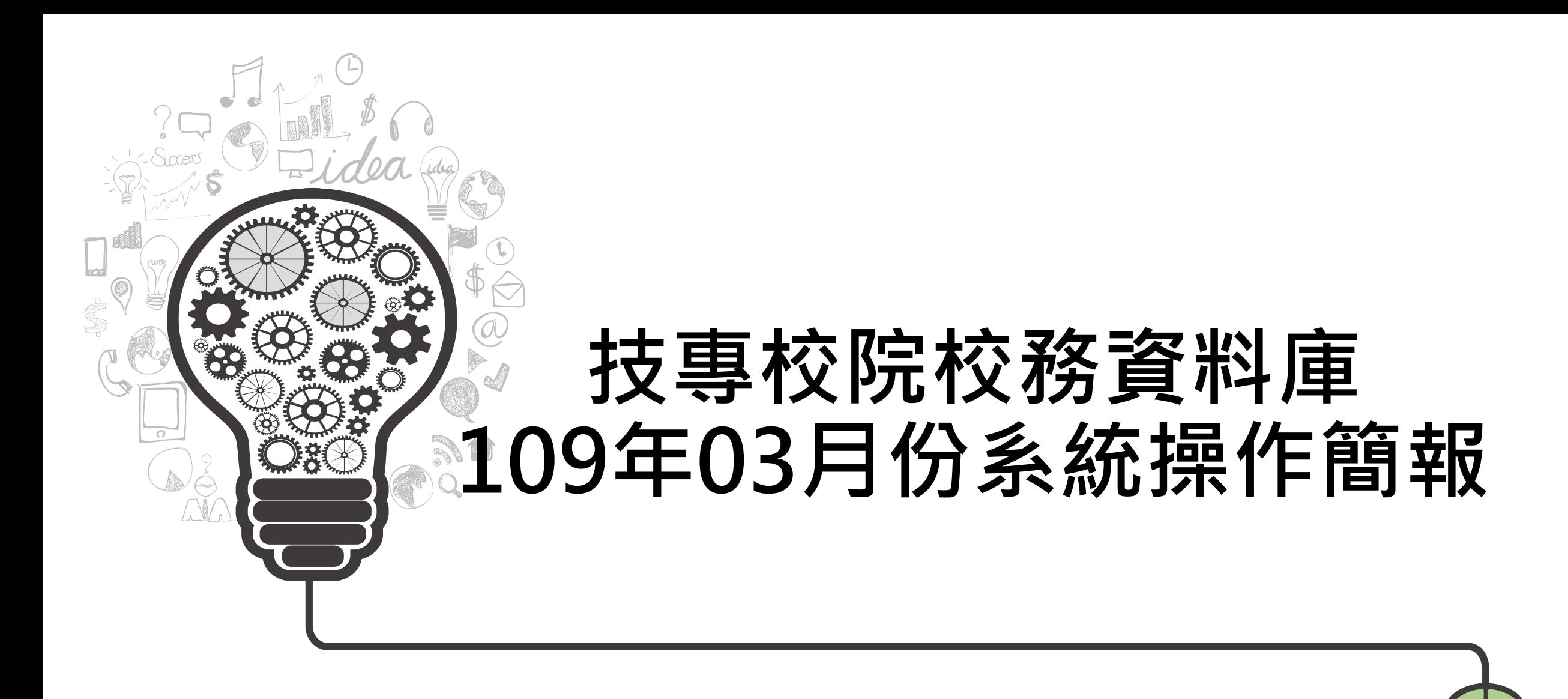

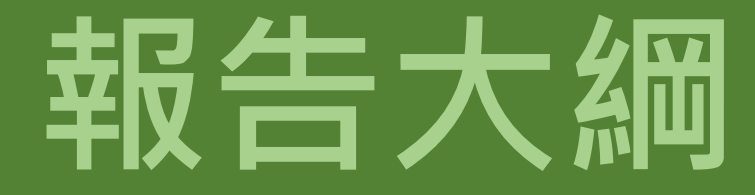

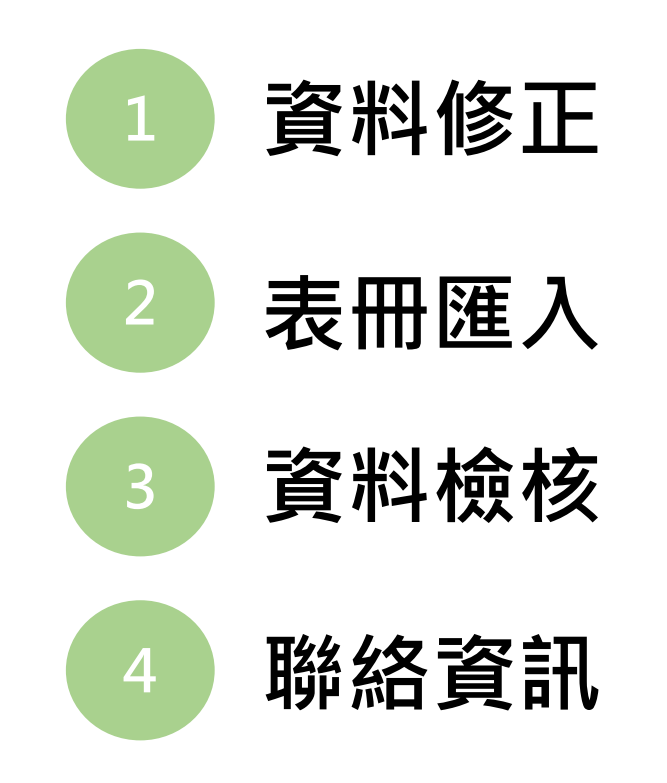

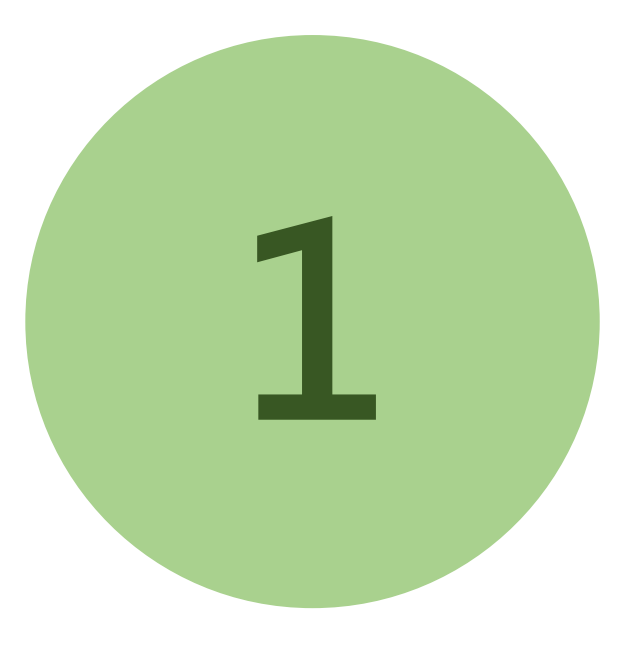

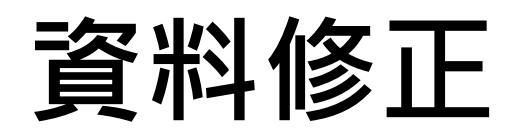

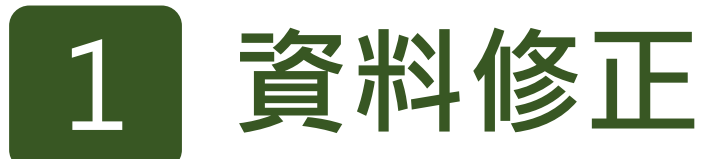

**年03月填表期當期資料及歷史資料修正 開放時間:05/06上午9:00~05/20下午5:00**

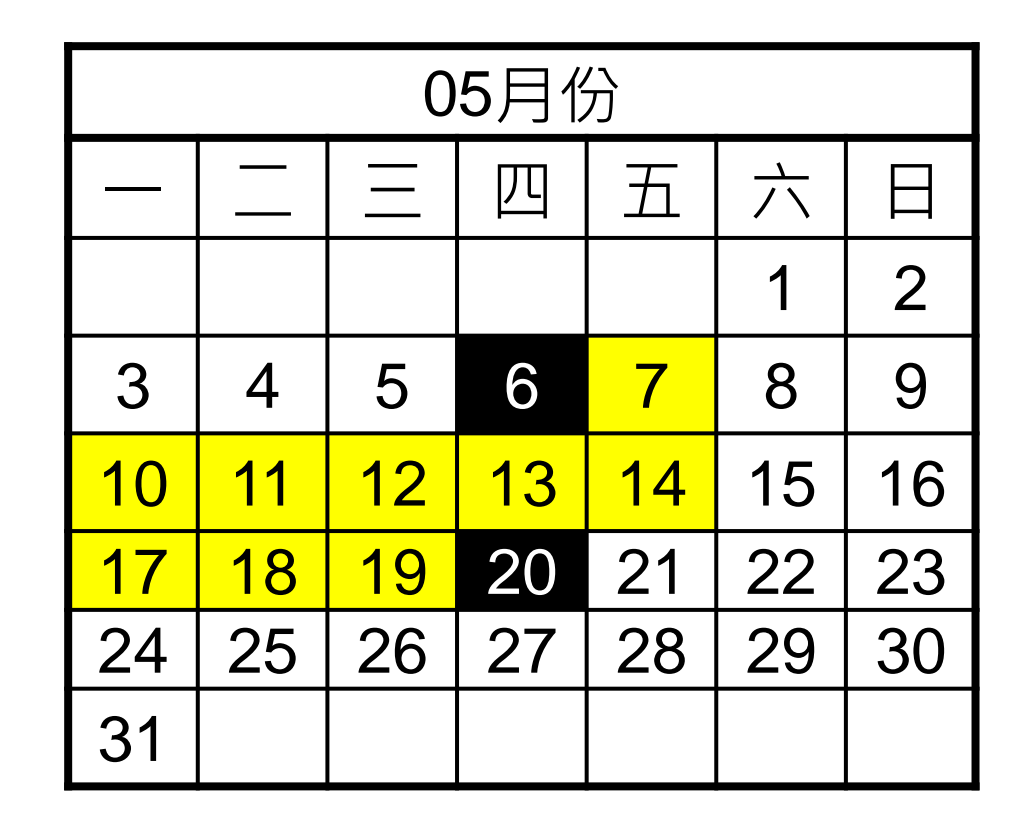

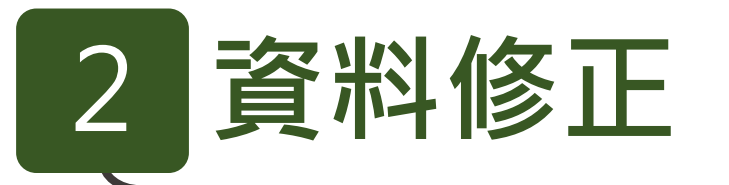

- ※開放修正事由: 108年5月\_當期及歷史資料修正。
- ※提出申請時間: 2019-05-06 2019-05-10
- ※開放修正時間: 2019-05-13 2019-05-17
- $\times$ **煩請學校依學校狀況擇一墳報修正原因,修正原因不影響開放學校<b>新增、修改、刪除**等權限。

來文修正表冊一覽表

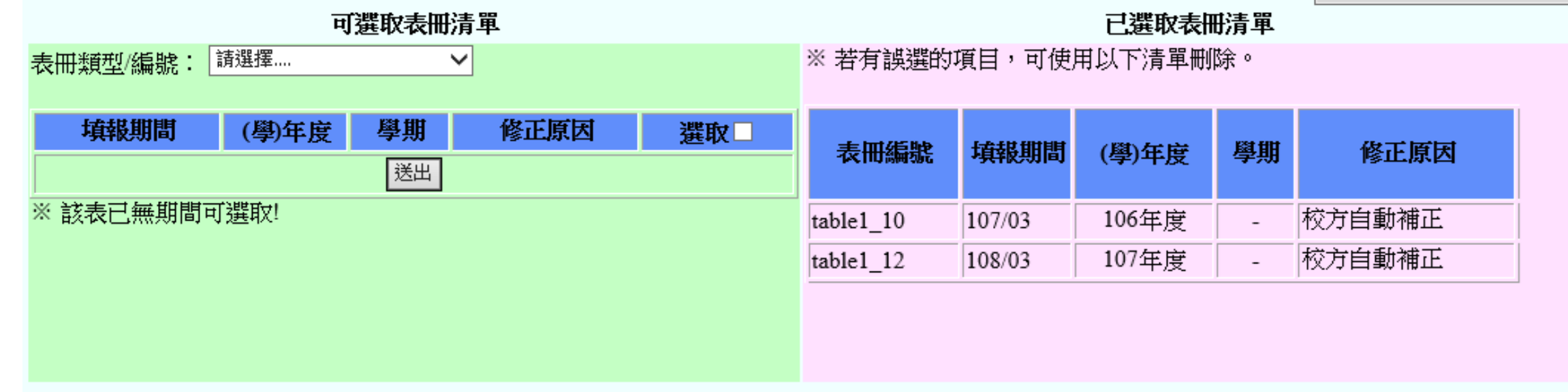

#### ◆自10810期起,申請修正後系統即自動開放修正權限

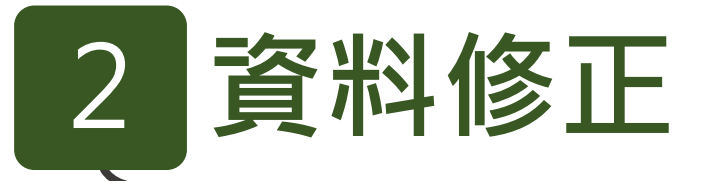

◆修正次數之計算:依修正之各表之學期數計算,不採計修正筆數

**例:**

**修正表4-2的107學年上、下學期共100筆資料,次數為二**

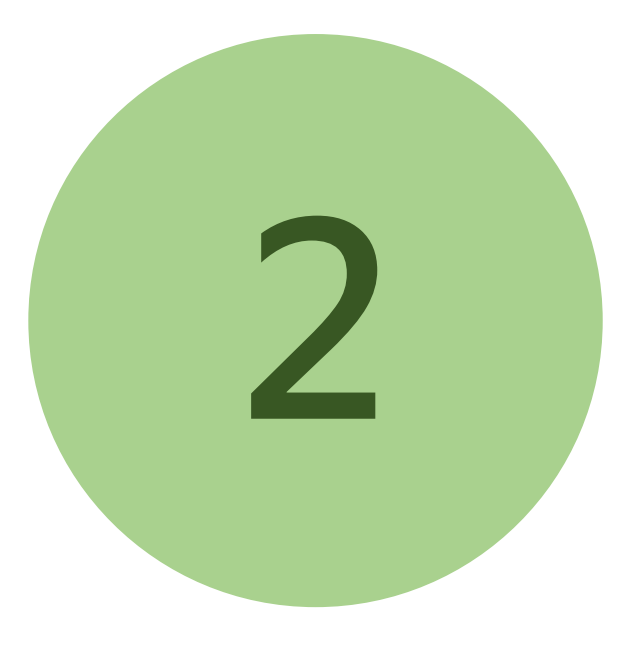

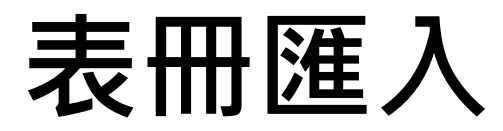

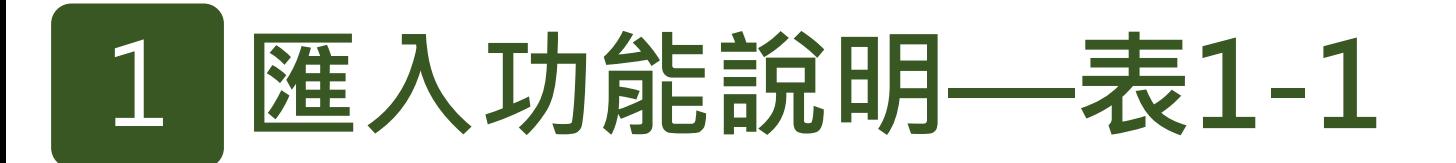

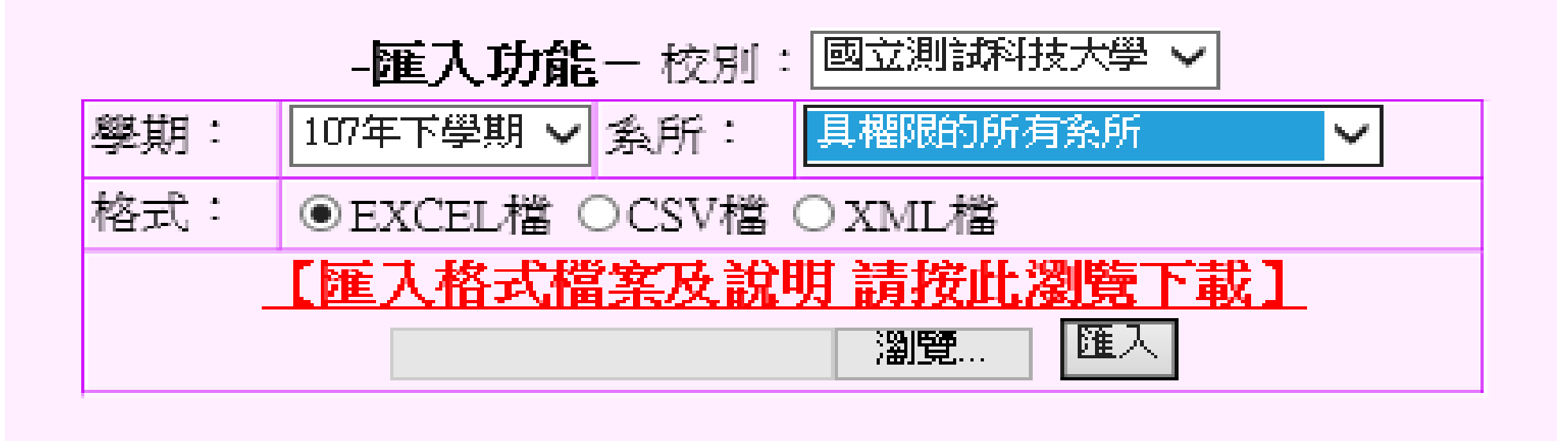

◆匯入功能進入後,建議先至【匯入格式檔案及說明】

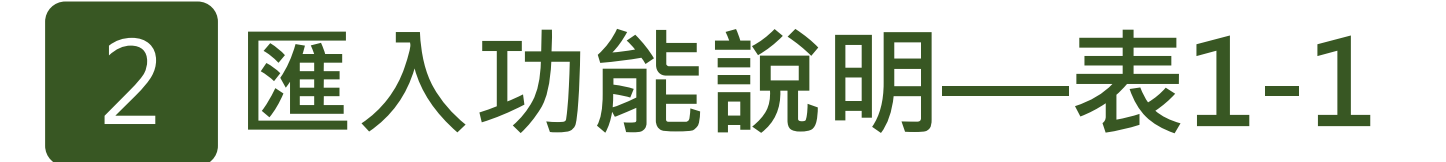

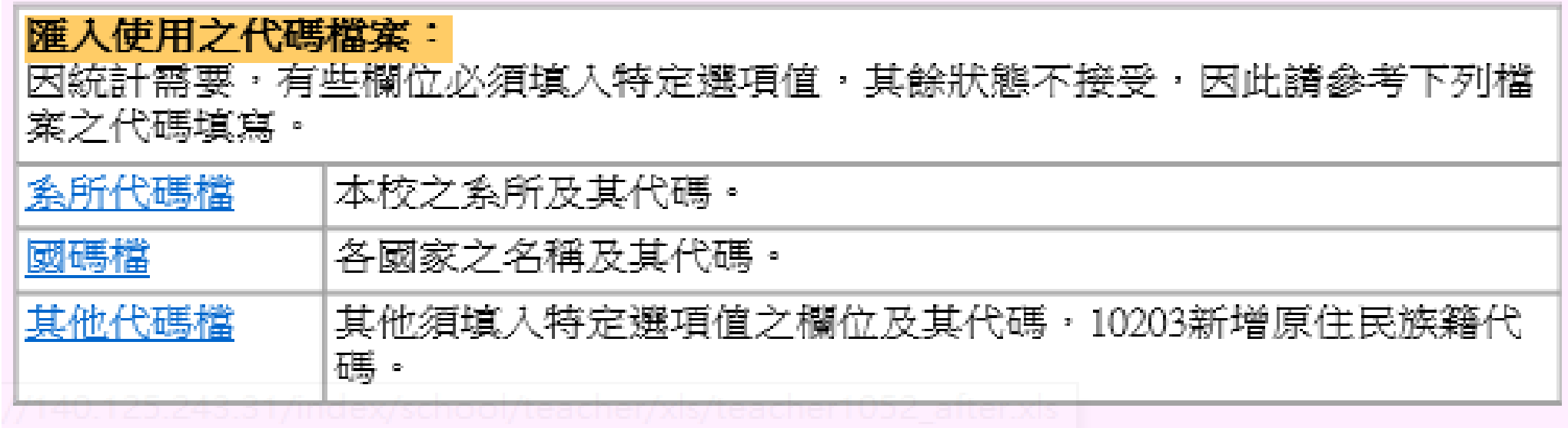

參考下載本表需利用的代碼檔。

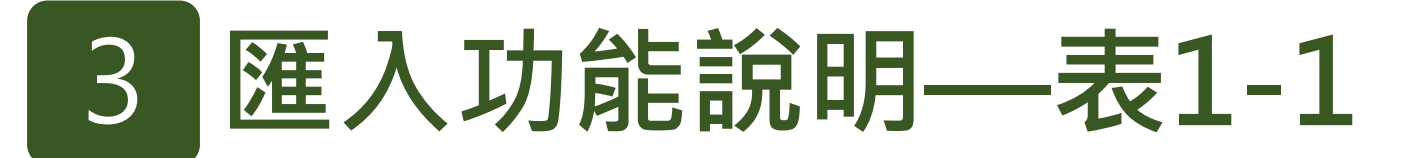

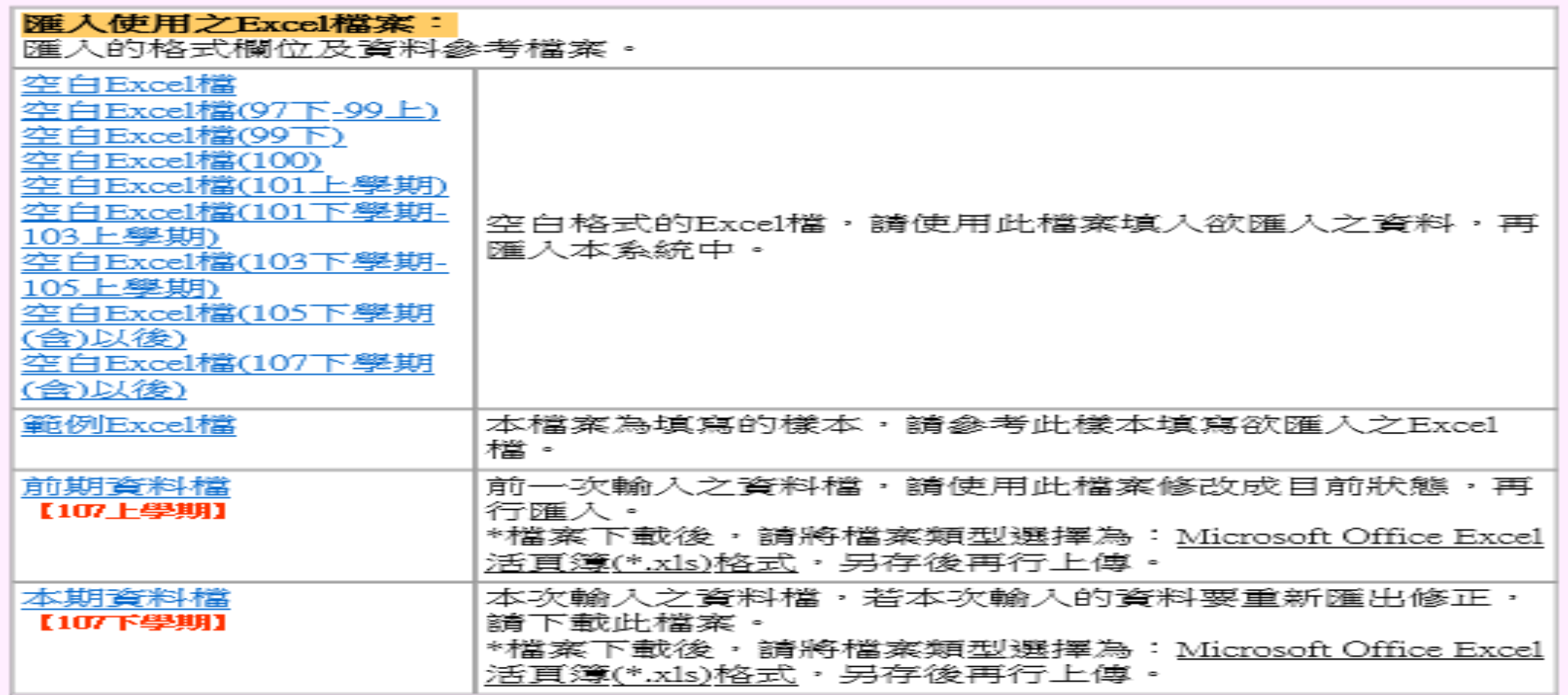

◆下載最新版空白Excel檔,如【空白Excel檔(107下學期(含)以後)】。 ◆可參考【前期資料檔】依【空白Excel檔(107下學期(含)以後)】檔案格式匯入。

# 4 **匯入功能說明—表4-7-4**

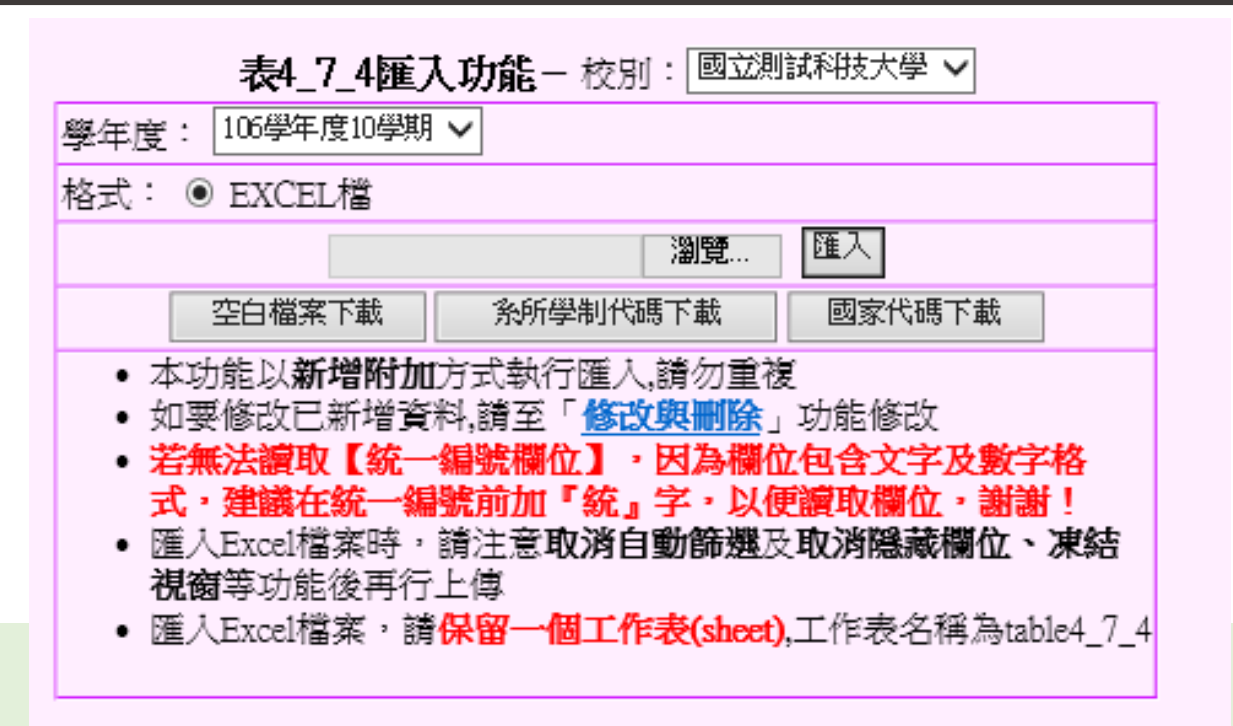

請先下載下方三個按鍵資料 【空白檔案下載】、【系所學制代碼下載】、 【國家代碼下載】 。

## 5 **匯入功能說明—表4-7-4**

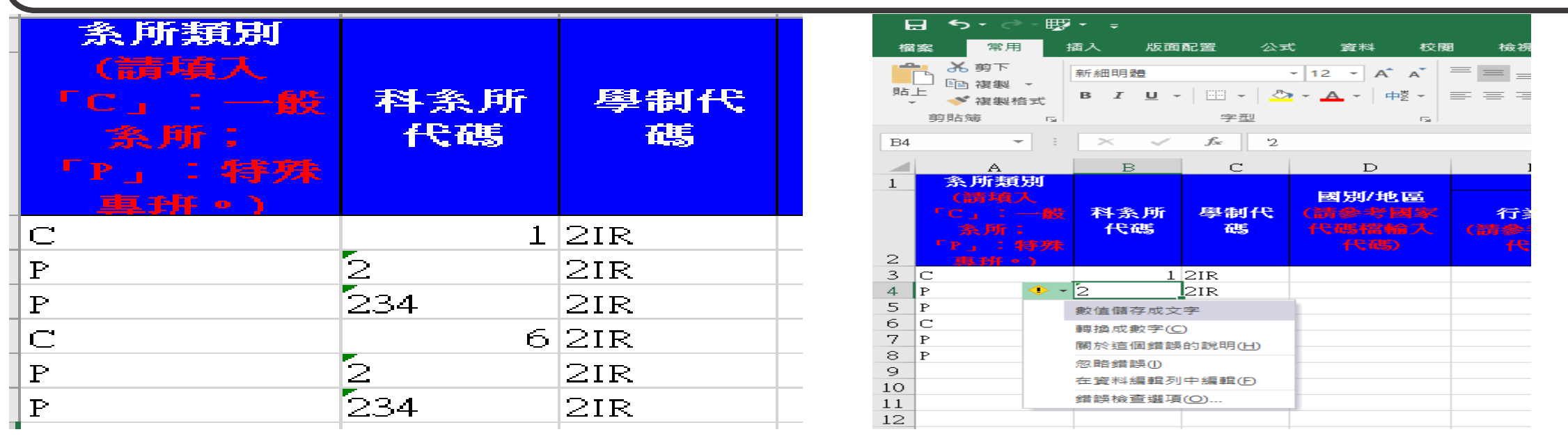

- 參考【系所學制代碼下載】輸入【系所類別、科系所代碼、學制代碼】 。 ◆因為系所代碼一欄,全部為數字,若有左圖情形。
	- 1. 點選左上角有綠色角的欄位, 會出現右圖。
	- 2. 點選黃色菱形符號, 出現下拉選單。
	- 3. 選擇『轉換成數字』。
	- 4. 檔案匯入後就不會顯示系所代碼錯誤或期間設定問題等。

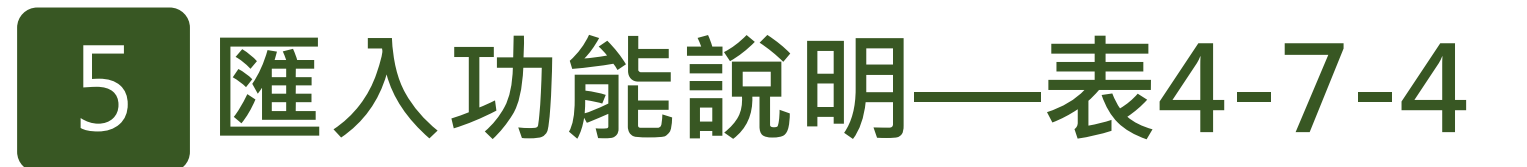

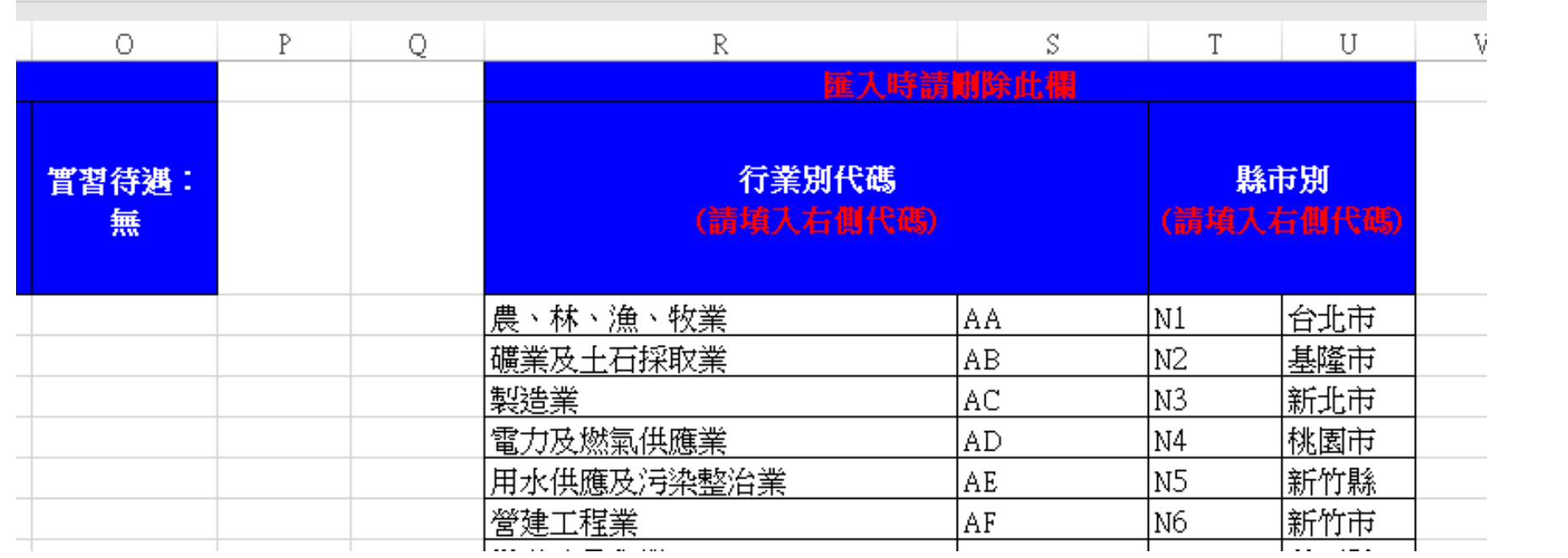

◆空白表單內含參考代碼表,請依照相對應的代碼填寫匯入檔,並**於匯入前刪除**。

# 6 **匯入功能說明—表4-7-4**

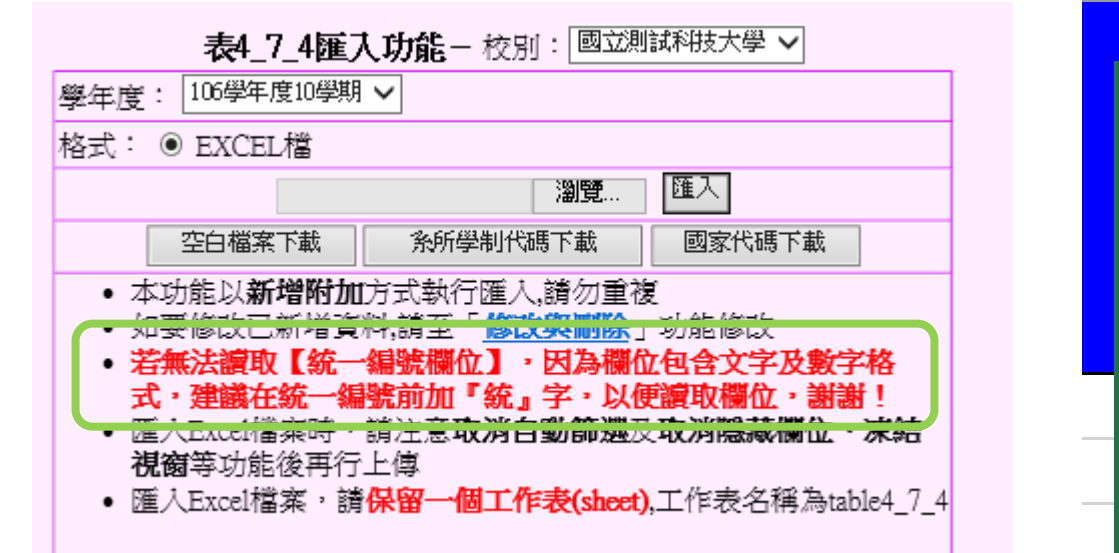

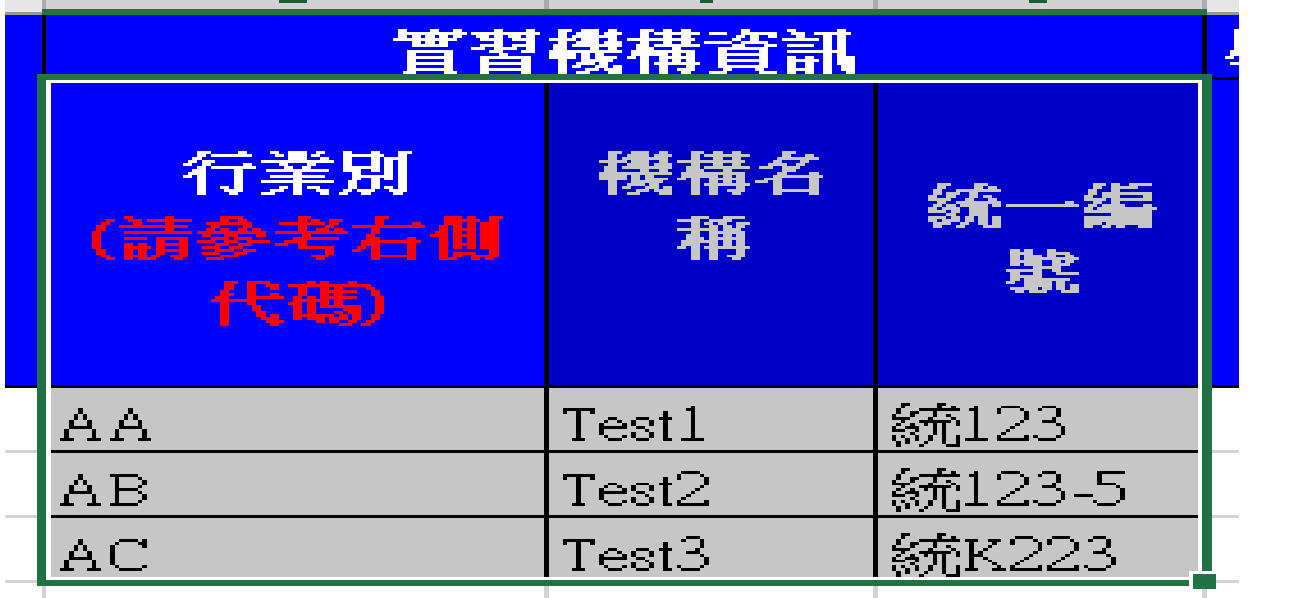

◆因為統一編號格式不一,全為數字、數字包含符號、數字包含文字, 因此匯入時,請先將統一編號前,第一個字都加入『統』 若匯入10筆資料,10筆皆須輸入。

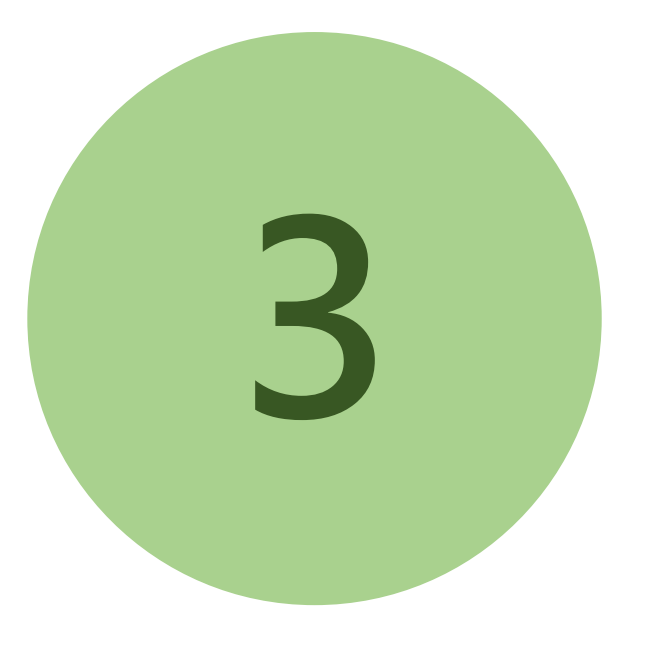

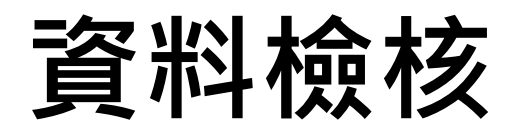

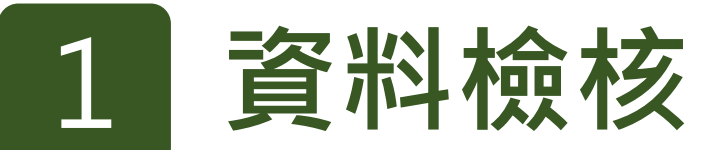

#### **資料庫之【資料檢核】功能全年為開放狀態, 請學校於填表期時同步進行【資料檢核】。**

**統計處檢核報表,供學校檢核相關數據正確性。**

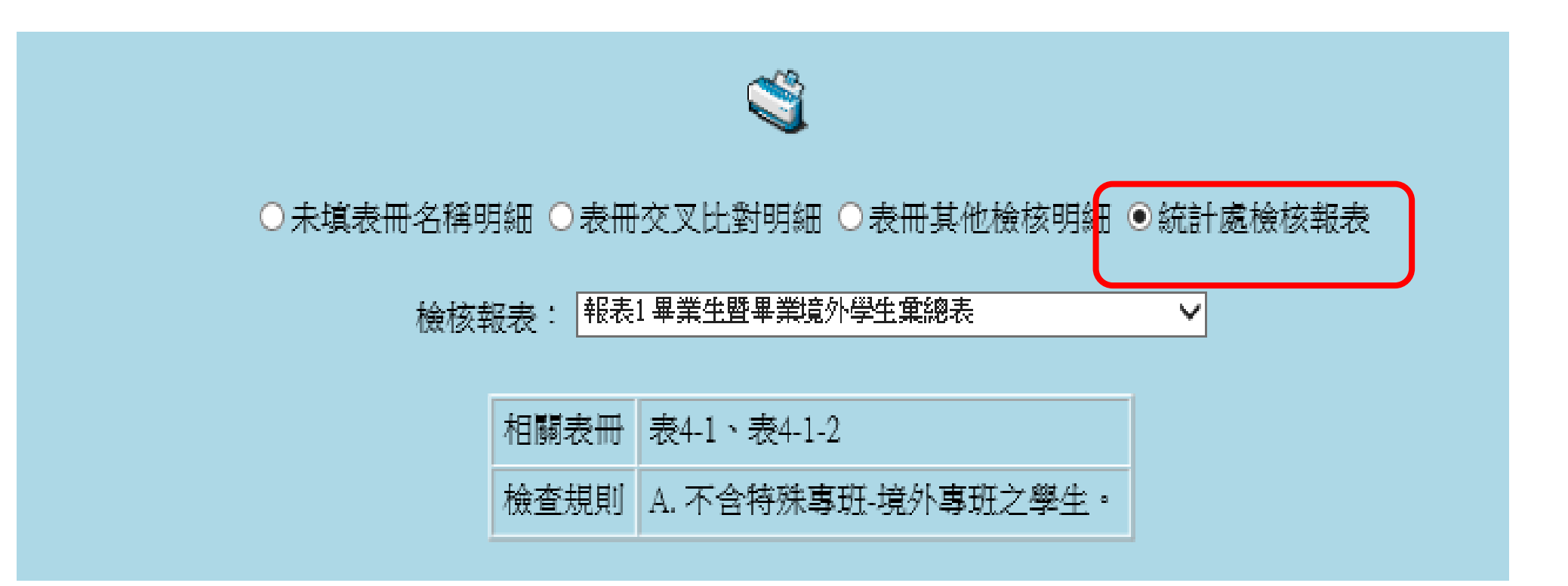

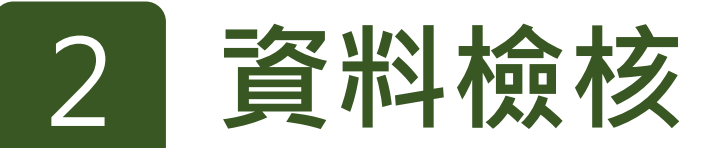

#### **請學校先完成總量科系所設定,再瀏覽註冊率報表 註冊率報表:報表2-1-3-1、報表2-1-3-2、報表2-1-3-3**

**系所管理 > 總量科系所設定**

修改

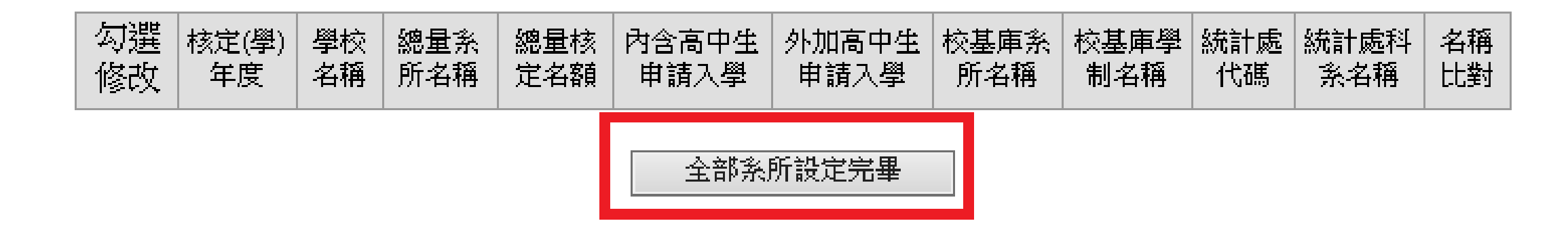

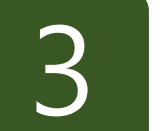

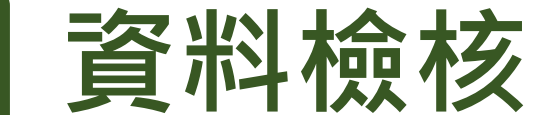

**◆建議學校先檢查以下資料檢核清單,再瀏覽總量報表。** 

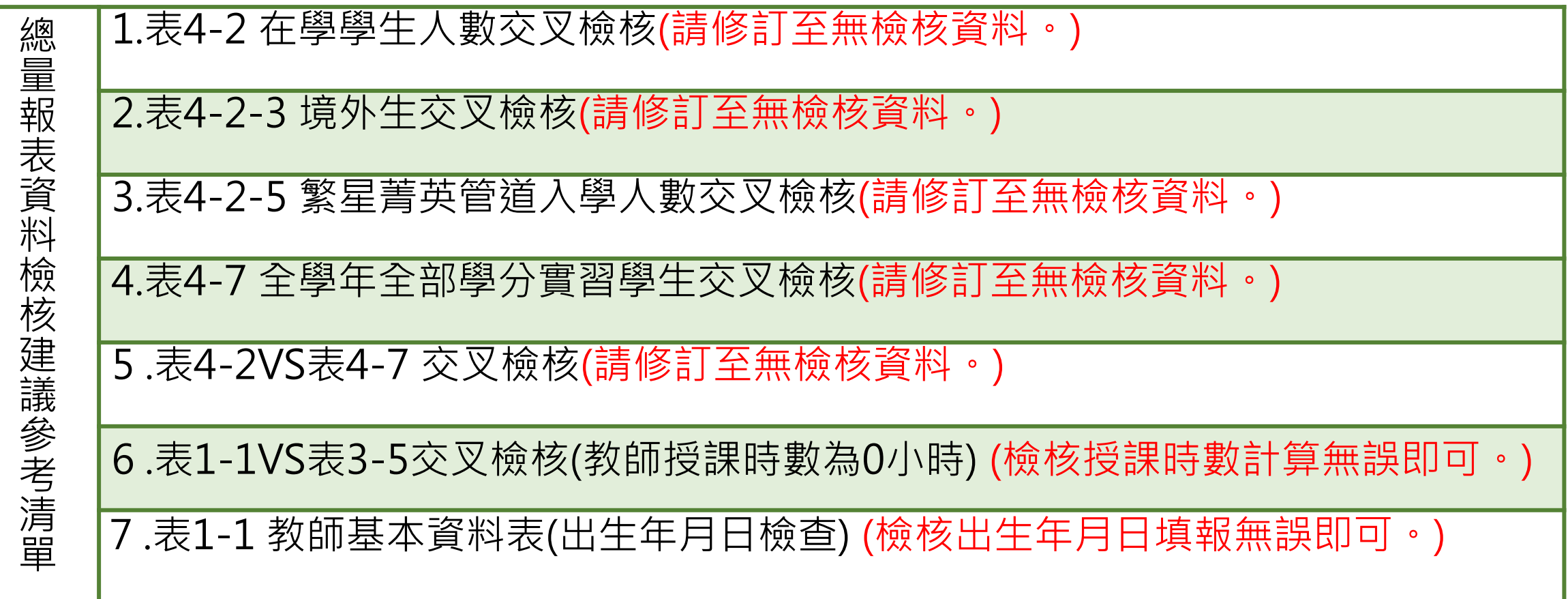

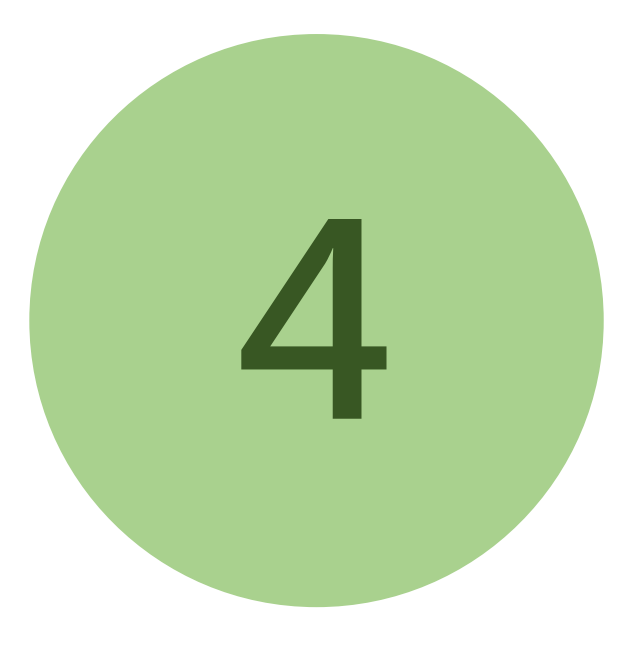

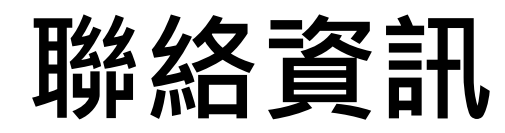

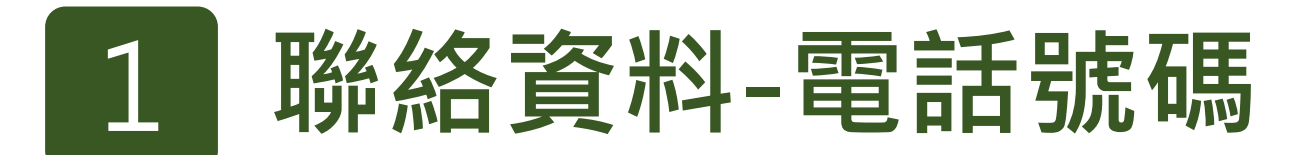

# **05-5342601**

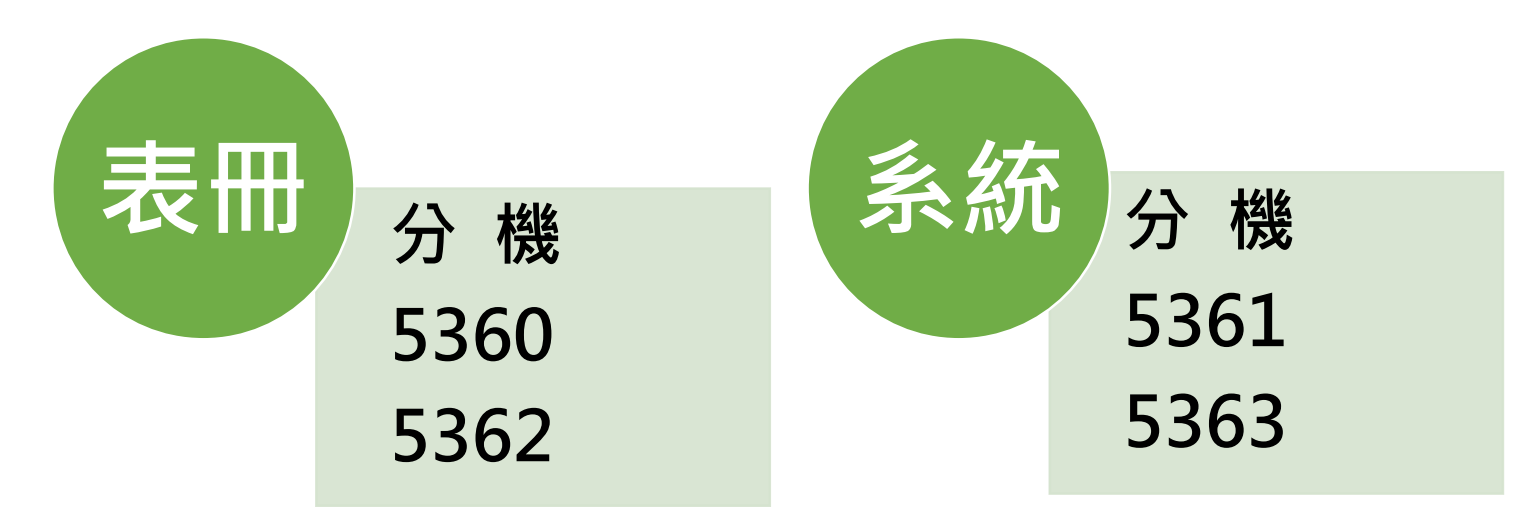

**煩請確實依分機功能來電洽詢,可節省等待時間**

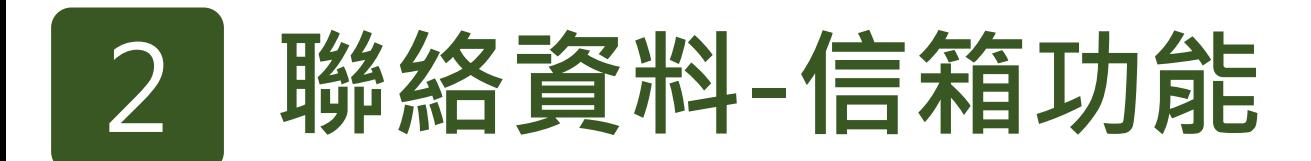

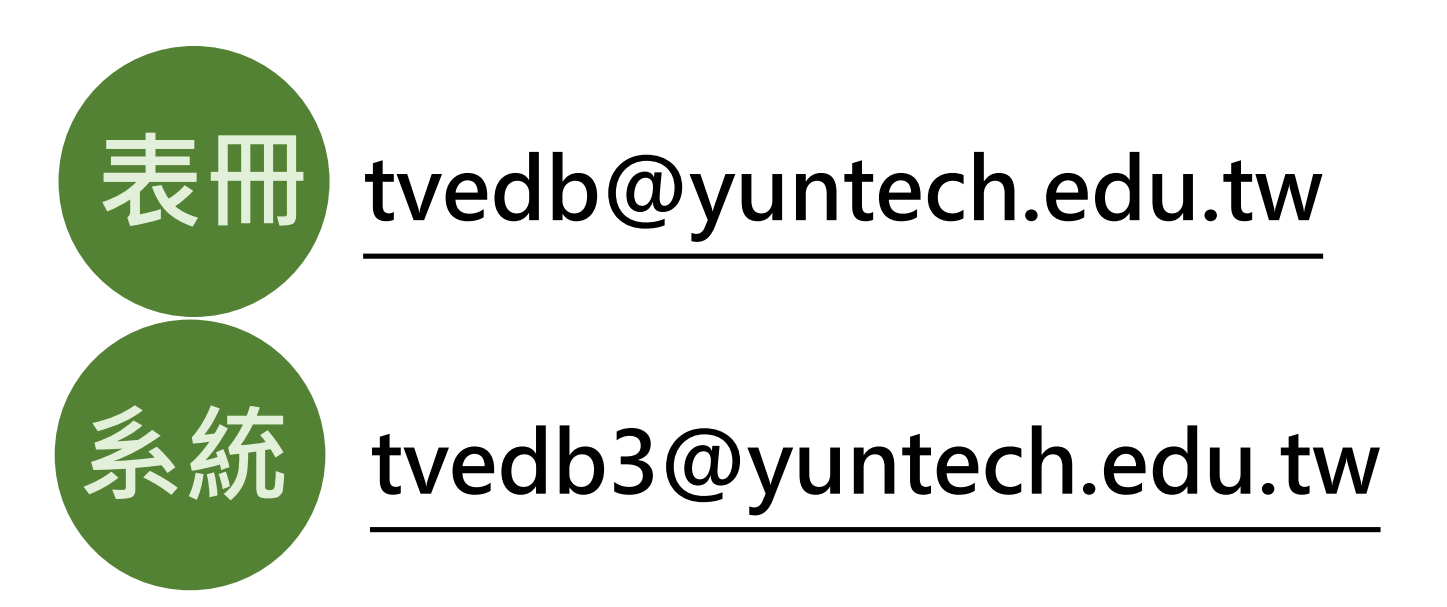

### **煩請確實依信箱功能分類Mail問題,可節省轉信時間**

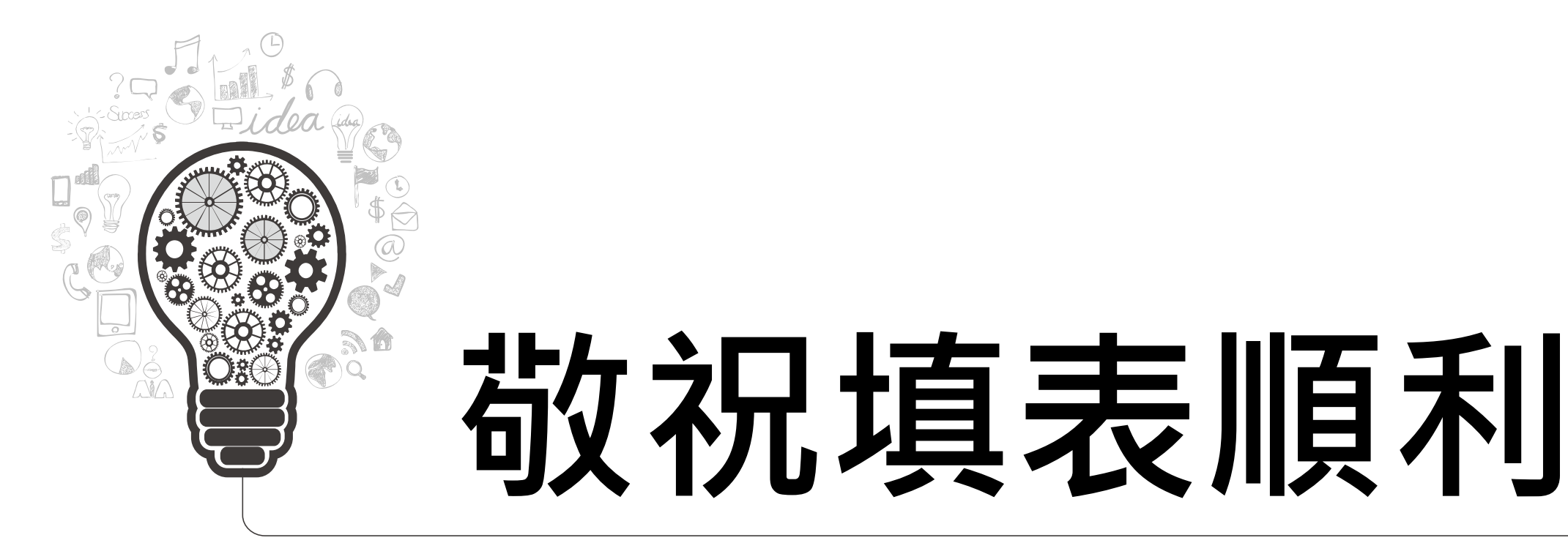

## **校務資料庫維運小組**

 $\phi$ 

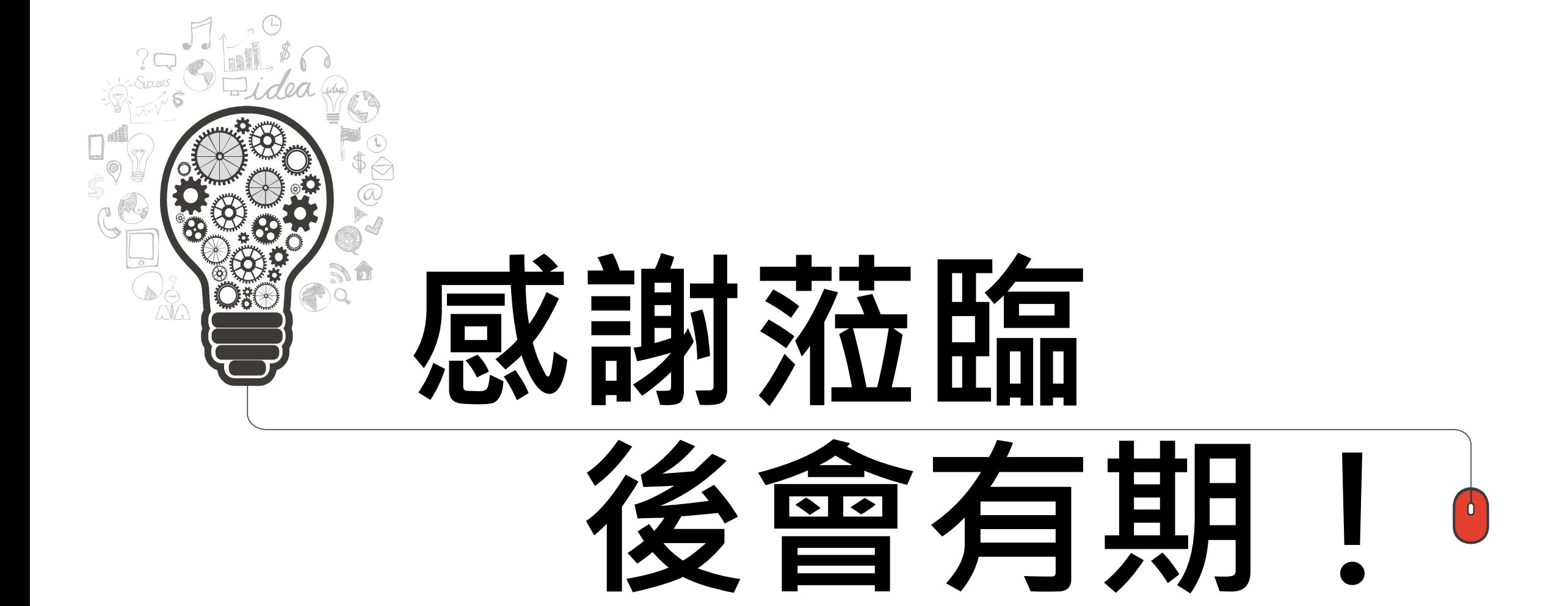

**校務資料庫維運小組**